# **Quick Start Guide 1 Installing And Activating Total Vu™ Software And Installing InstaCal™ Software**

### **Before Installing Total Vu**

Make sure that your Windows regional settings are set to English (United States) or Total Vu will not work properly. You can modify these settings from the Windows Control Panel.

*This Section Only Applies If You Have Windows Vista and Windows 7* 

- 1. In the User Accounts applet of Windows Control Panel, disable User Account Controls (UAC).
	- 1.1 In Windows Vista, un-check the UAC check box.
	- 1.2 In Windows 7, change the setting to Never Notify.
	- 1.3 Determine Your System Type.
		- 1.3.1 In the System Applet of Windows Control Panel, determine System Type. Possible entries are 32-Bit or 64-Bit operating system.

After making the changes, you must reboot the computer. After all Total Vu installation and hardware configuration steps are complete, UAC may be enabled again if desired.

## **Installing Total Vu Software**

- 1 Place the CD supplied with the LaserLinc System into the CDROM drive of the computer.
	- 1.1 Open a file browser.

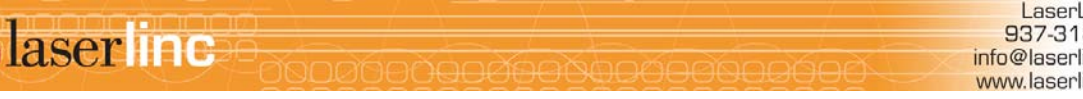

- 1.2 Browse to either setup32 or setup64 folder as determined in 1.3 of the Before Installing Total Vu section.
- 1.3 Double click on the Setup.exe icon (Figure 1).
- 2 Follow all of the defaults.

It is not necessary to reboot the computer after installing Total Vu.

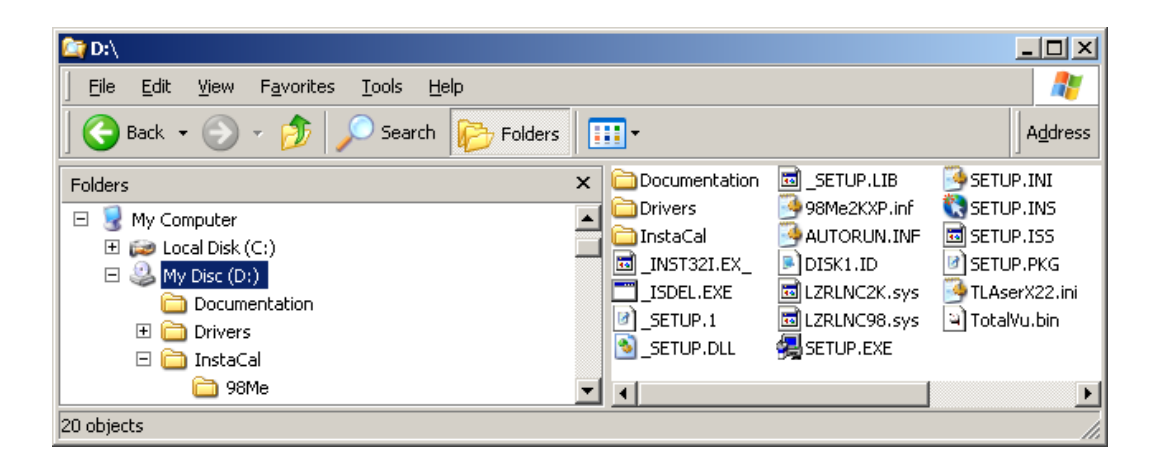

*Figure 1. Root directory on a Total Vu installation CD.* 

## **Installing InstaCal**

- 1 Go to the InstaCal directory located in the new C:\Program Files\LaserLinc\Total Vu directory (C:\Program Files(x86)\LaserLinc\Total Vu on 64-bit Windows installations). (Figure 2)
- 2. Double click the .exe file.
- 3 After the InstaCal installation is complete, reboot the computer.

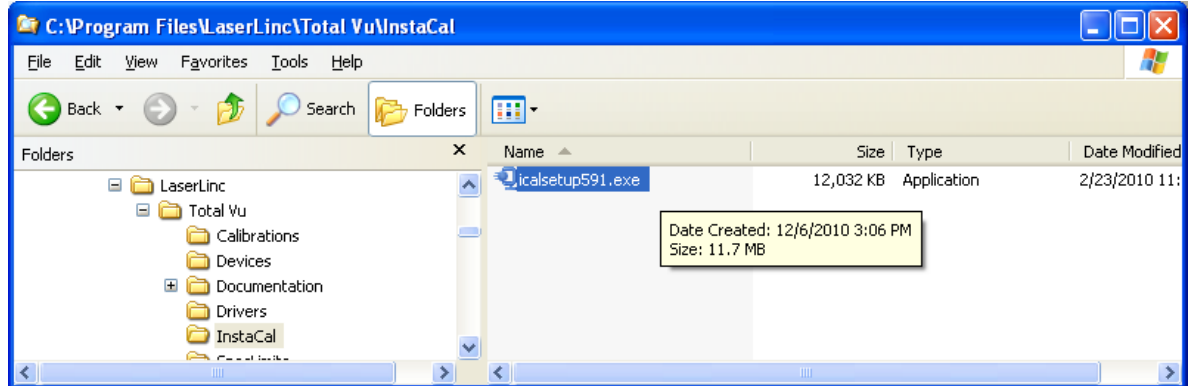

*Figure 2. InstaCal folder in C:\Program Files\LaserLinc\Total Vu folder.* 

When the installation of Total Vu and InstaCal is complete, you are ready to activate Total Vu.

1 Select Programs>All Programs>LaserLinc> Total Vu.

You will see a license screen similar to Figure 3.

1.1 Take a screen shot.

Or:

1.2 Write down the Site Code and the MID (Machine ID).

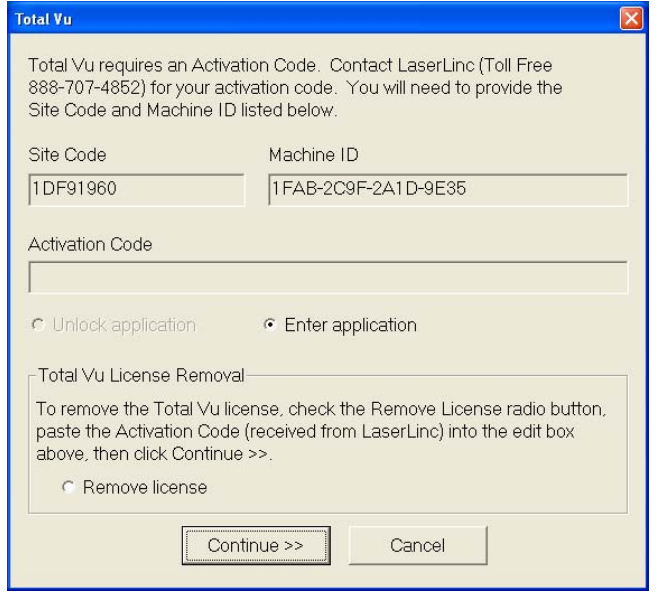

*Figure 3. Example of the Total Vu license screen.* 

- 2 Contact LaserLinc Technical Support.
	- 2.1 Call 937-318-2440
		- Or,
	- 2.2 Send the numbers via e-mail to: [info@laserlinc.com](mailto:info@laserlinc.com)

LaserLinc will supply you with the required activation code for your copy of Total Vu.

When the software installation is completed, proceed to the next Quick Start guide to start the hardware installation for the system.

#### **Windows Vista and Windows7 Notes**

In Windows Vista and Windows 7, the default settings for the display of file names in Windows Explorer may be confusing to some users who are used to seeing file extensions (.EXE, .INI, etc.) in the display. If you wish, you can apply the following changes to the Windows folder options to ensure display of maximum file information. This may be beneficial if you need technical support assistance from LaserLinc. Note that these changes are recommended, but are not required for proper functioning of the software.

- 1 To change default settings for file extensions and other parameters, open the Control Panel.
	- 1.1. Double-click the Folder Options icon
		- 1.1.1. Select the View tab
		- 1.1.2 Uncheck Hide extensions for known file types.
		- 1.1.3 Check box next to Display contents of system folders.
		- 1.1.4 Click radio button next to Show hidden files and folders.

Answer yes if the system warns you about displaying hidden files.

- 1.2 If using Vista, double-click the Users Account icon.
	- 1.2.1 Disable User Account Control

This stops the system from asking OK to continue each time a change is made.

- 1.3 If using Win7, double-click the Users Account icon
	- 1.3.1 Under Change Account Control, move slider to Never Notify.
- 2. To get XP-style menus in either Vista or Win7, select Organize > Layout.
- 3.1 To disable offline files, open the Control Panel.
	- 3.1 Double-click the Index Options icon.
	- 3.2 Locate the entry for Index location.
	- 3.3 Deselect Offline Files.
	- 3.4 Select C: Disable Offline files.

NOTE: In Vista, No data can be written into the program files directory. For collected data, a virtual location is created in User\%user%\AppData\Local\Virtual Store\ProgramFiles\Laserlinc\Total Vu.